# **บทที่ 1 การเริ่มใช้โปรแกรม Bplus HRM Connect**

## **วตัถุประสงค์**

เพื่อให้ผู้ใช้งานทราบถึงวิธีการเข้าสู่โปรแกรม Bplus HRM Connect และทราบถึงสิ่งที่ต้องทำในส่วนของโปรแกรม เงินเดือน กรณีใช้งานโปรแกรม Bplus HRM Connect คร้ังแรกจะตอ้งมีการต้งัค่าขอ้มูลในประวตัิพนกังาน ซ่ึงไดแ้ก่ เลขที่บัตร ประชาชน และโทรศัพท์

## **การตั้งค่า Bplus HRM Connect ในประวัติพนักงาน**

การตั้งค่าประวัติพนักงาน ซึ่งมีข้อมูลที่จำเป็นในการเข้าใช้งาน Bplus HRM Connect ได้แก่เลขที่บัตรประชาชนและ เบอร์มือถือให้ตรวจสอบความถูกต้อง เนื่องจากต้องการในการยืนยันตัวตนตอนเข้าใช้งาน Bplus HRM Connect

### **วธิีการบันทกึข้อมูล**

 $\triangleright$  หน้าจอ การตั้งค่า → เมนูย่อย ระบบเงินเดือน → เลือก แผนก → เลือก พนักงาน

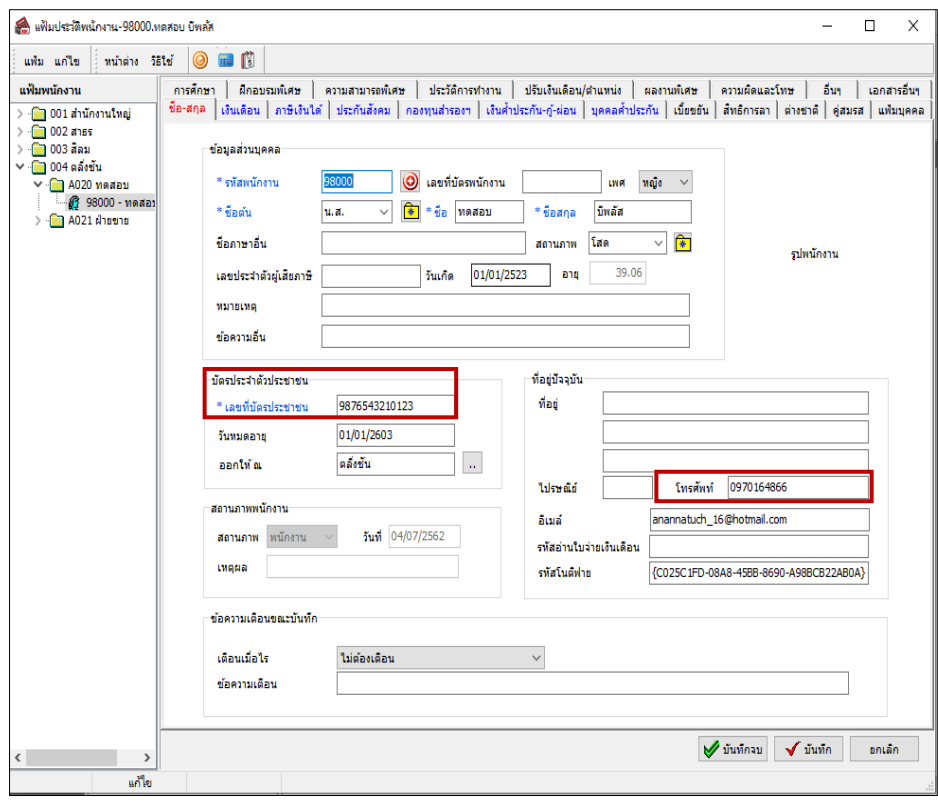

## **ขั้นตอนการลงทะเบียน Bplus HRM Connect**

ดาวโหลด แอพพลิเคชนั่ HRM Connect

- ระบบปฏิบัติการ Android ดาวโหลดแอพพลิเคชนั่ จาก Play Store
- $\bullet$   $\,$  ระบบปฏิบัติการ IOS ดาวโหลดแอพพลิเคชั่น จาก Bplus Store
- คน้ หาแอพพลิเคชนั่ Bplus HRM Connect และกด Download

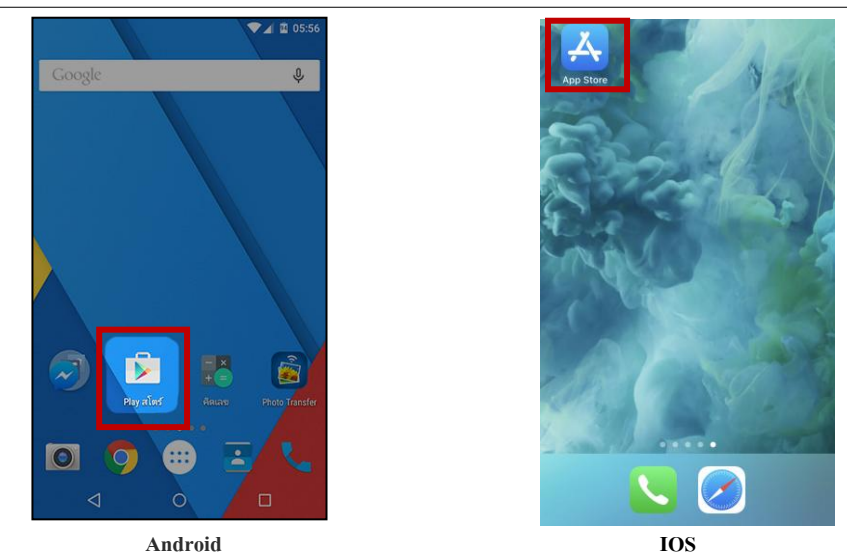

 $\triangleright$  กรณีเข้าใช้งานครั้งแรกให้ทำการเลือก > <u>ลงทะเบียน เ</u>พื่อสร้าง User และ รหัสผ่าน ในการเข้าใช้งาน เมื่อกด **ลงทะเบียน** ระบบจะเขา้สู่หนา้จอลงทะเบียน ใหร้ะบุขอ้มูล> **เบอร์มือถือ,รหัสลับ และยืนยันรหัสลับ** กดปุ่ ม **ลงทะเบียน**

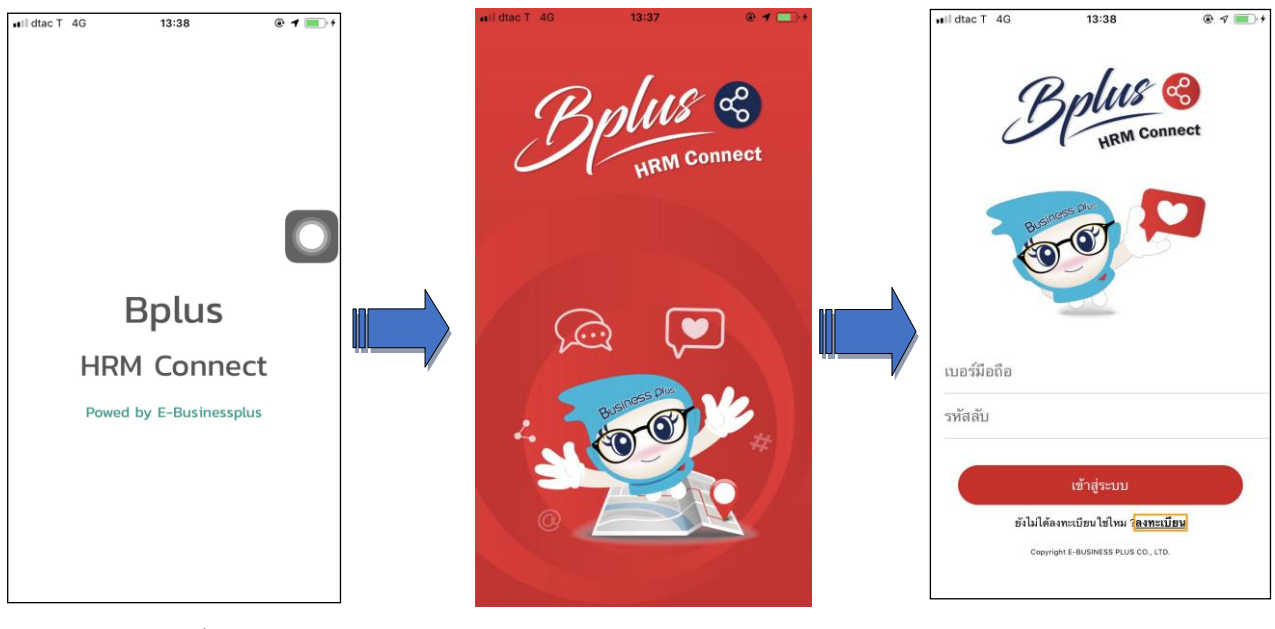

 $\triangleright$  จากนั้น ระบบจะให้ทำการยืนยัน การลงทะเบียน โดยส่งข้อความไปยังเบอร์มือถือที่ ลงทะเบียน เป็น รหัส 4 หลัก ท าการระบุรหัส 4 หลัก ที่ได้รับที่ หน้าจอยืนยัน **ระบบจะทา การลงทะเบียนให้แบบเสร็จสมบูรณ์**

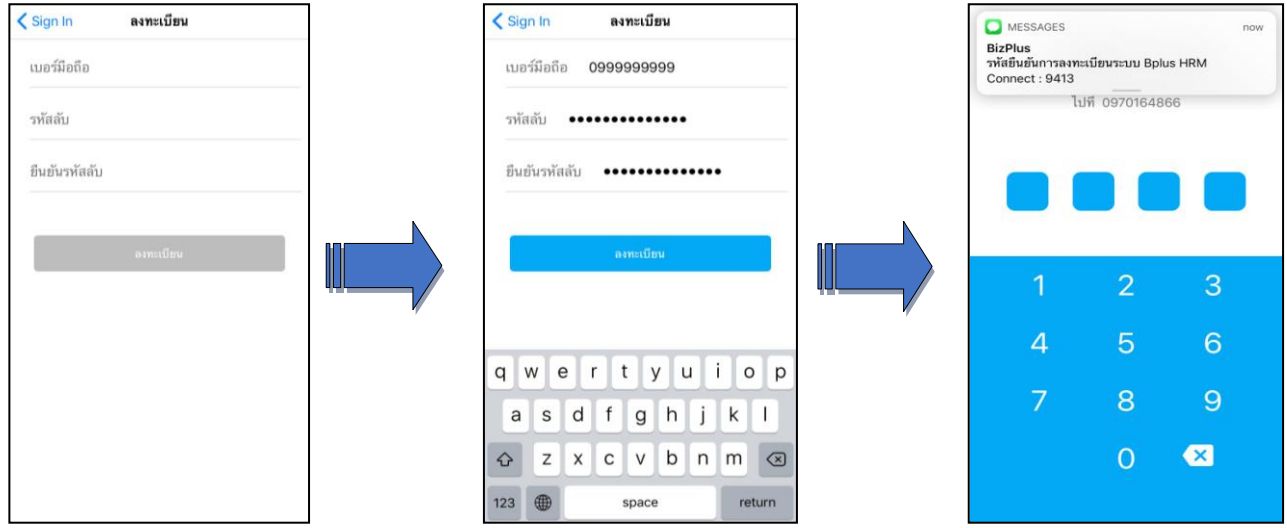

# **สิ่งที่ควรทราบ**

**การตั้งเบอร์มือถือ**

1. เบอร์มือถือจะตอ้งตรงกบัโปรแกรมเงินเดือน

**การตั้งรหัสลับ**

1. ตอ้งมีความยาวอยา่ งนอ้ย8 ตัวอักษร

2. รูปแบบเป็นตวัอกัษร หรือตวัเลขก็ได้

# **ขั้นตอนการ Loginเข้าใช้งาน Bplus HRM Connect**

# **วิธีการบันทกึข้อมูล**

หน้าจอ เข้าสู่ระบบ ทำการ  $\rightarrow$  ระบุ เบอร์มือถือและรหัสลับ  $\rightarrow$  กดปุ่ม เข้าสู่ระบบ จะปรากฏหน้าจอ Application ่ ระบบจะให้ทำการ ยืนยันตัวตนอีกครั้ง → กดไปที่ – **ยังไม่มีการยืนยันตัวตน- →** แตะ เพื่อทำการยืนยัน

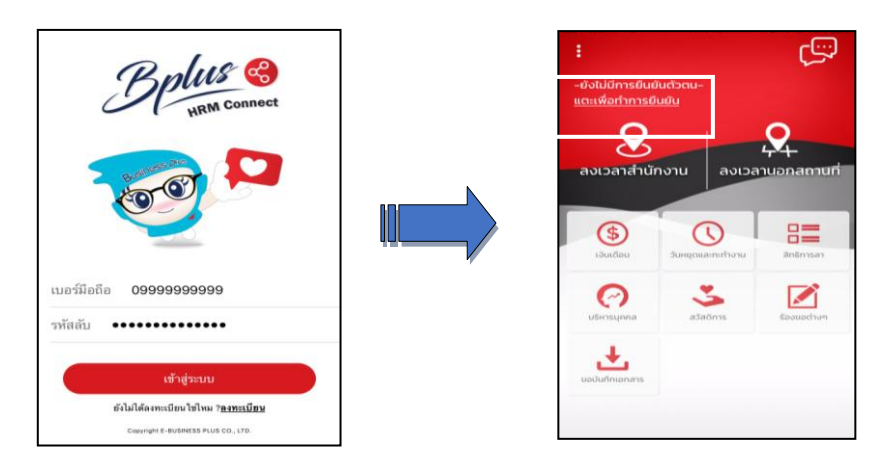

 $\blacktriangleright$  ระบบจะทำการประมวลผลและเข้าสู่ หน้าจอยืนยันตัวตน แสดง ชื่อบริษัทที่พนักงานสังกัด วันเดือนปี ที่ทำรายการ และรายละเอียดพนักงาน

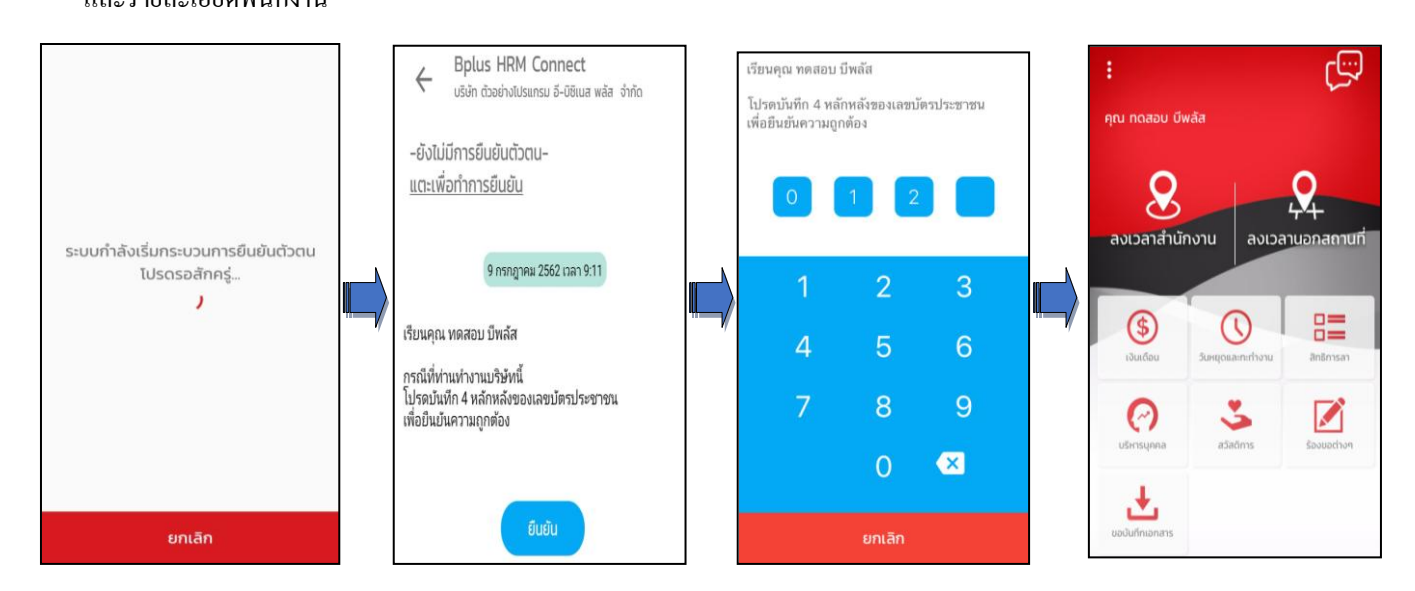

 $\triangleright$  หากตรวจสอบข้อมูลแล้ว  $\rightarrow$  กดยืนยัน ระบบจะให้ระบุเลขหลังบัตรประชาชน 4 หลัก เมื่อ  $\rightarrow$  ระบุ ถูกต้องตามที่ บันทึกในโปรแกรมเงินเดือน Business Plus HRM เวอร์ชนั่ 7.1ระบบ จะแสดง **ชื่อ – สกลุ ผู้ใช้งาน** จากแฟ้มประวัติให้อัตโนมัติ

 $\blacktriangleright$  การทำงานของระบบจะแบ่งเป็นสองส่วนหลัก คือ การร้องขอ (Request) และการตอบกลับ (Respond) เมื่อมีการ ี ขอทำรายการใดๆเกิดขึ้น ระบบจะทำการร้องขอ (Request) ข้อมูลไปยังโปรแกรมเงินเดือนก่อน และตอบกลับ (Respond) โดย การส่งข้อมูลที่ต้องการกลับมาอีกครั้ง

### **Request (ของพนักงาน)**

**การร้องขอของพนักงาน (Request)**คือการร้องขอการยืนยันยันตัวตน จะแสดง ในหมวด Bplus HRM Connect เพื่อแสดงรายละเอียดวา่ ทา การร้องขอรายการใดไป พนักงานสามารถตรวจสอบได้จาก Bplus HRM Connect (1) (แสดงวา่ มี ี ข้อความเพื่อให้เปิดอ่านอย่ 1 ข้อความ) เมื่อทำการกดอ่านข้อความ จะปรากฏรายการ ร้**องขอทำรายการยืนยัน** ดังภาพ

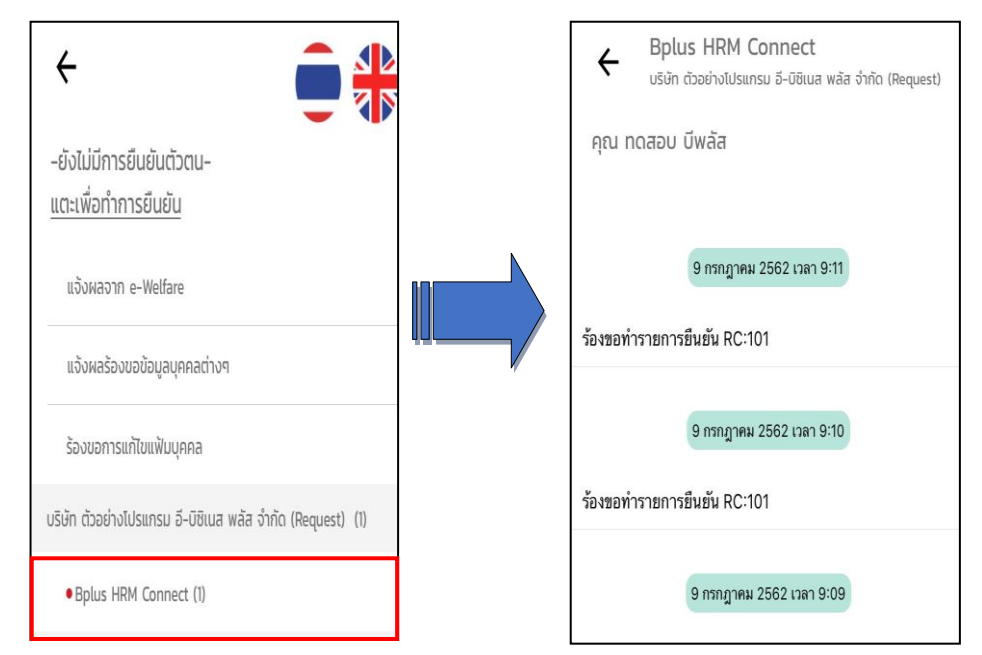

#### **Respond(ของพนักงาน)**

**การตอบกลับ (Respond)**คือการตอบกลับการยืนยันตัวตน (Respond)จะอยในหมวด ู่ Bplus HRM Connect เพื่อ ้ส่งข้อมูลจากโปรแกรมเงินเดือนตามที่ได้ทำการร้องขอข้อมูลไป หากทำการยืนยันตัวตนไปจากหน้าจอแรกแล้ว ระบบจะแสดง รายละเอียดการยืนยันตัวตนให้ แต่ไม่แสดงป่มให้ กดยืนยัน

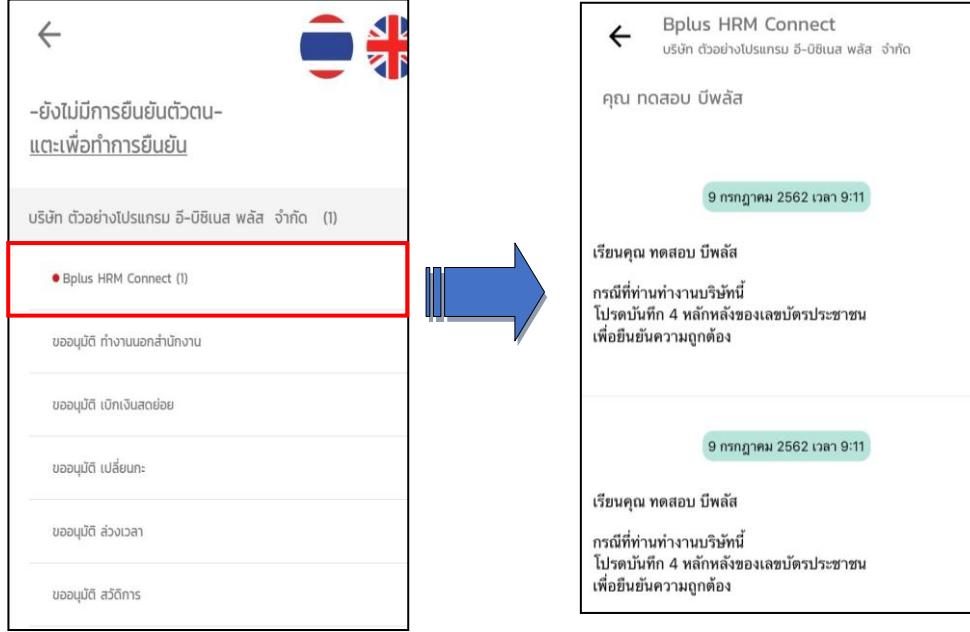

# **การตั้งค่า Bplus HRM Connect วิธีการบันทกึข้อมูล**

 หน้าจอหลักของ Bplus HRM Connect เลือก จะปรากฏหนา้จอต้งัค่าพ้ืนฐานของ Bplus HRM Connect ประกอบด้วย ดงัน้ี

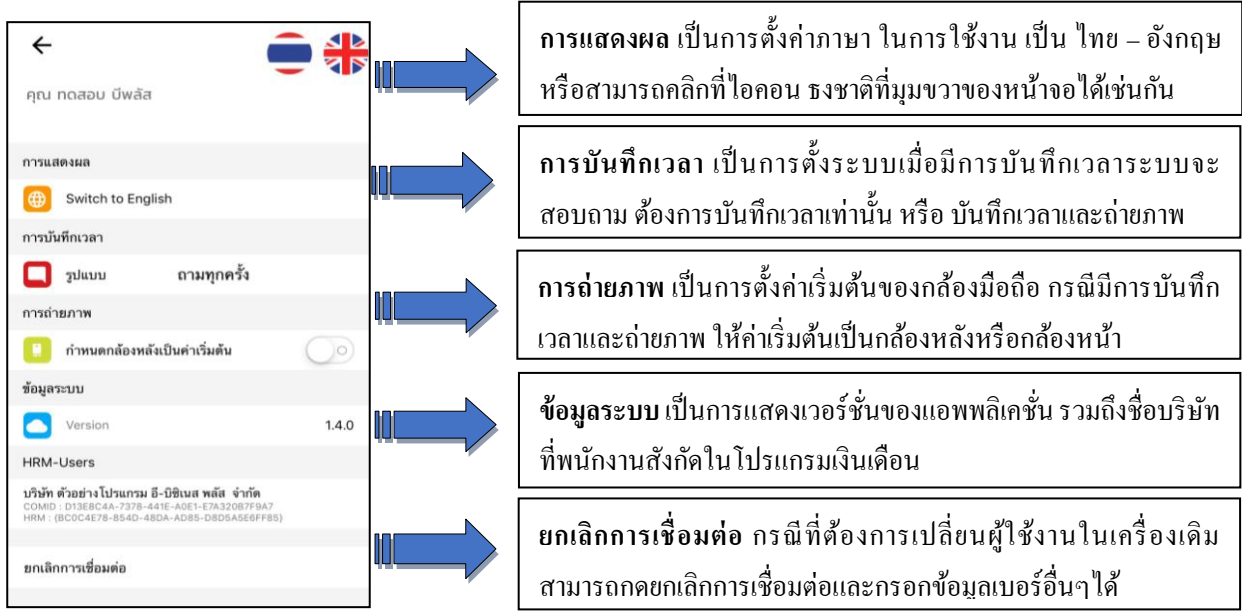